## 9.2 Select Settlements

**Purpose**: Use this document as a reference for reviewing and selecting settlements that are scheduled for outbound submission in ctcLink.

Audience: Settlement Manager, GL Accountant

- You must have at least one of these local college managed security roles:
- ZD Treasury Inquiry
- ZZ Treasury Maintenance

If you need assistance with the above security roles, please contact your local college supervisor or IT Admin to request role access.

## **Select Settlements**

Navigation: NavBar > Navigator > Cash Management > Settlements > Select Settlements

- 1. Set up your preferences by selecting the **Preferences** link in the right upper part of the screen. You can set **Source Unit** and/or **Bank Code**.
- 2. Enter or select **From Date** and **To Date**.
- 3. You can use the **Status** list to limit your search criteria by selecting a status value of Denied, Selected, or Unselected. Leave the default status value of **Unselected**.
- 4. Select Search.
- 5. In the **Select** column, select the settlements that you want to approve or deny for payment.
- 6. Select the **Select Payments** button to process your selections. The system changes the Status field for these items to "Selected".
- 7. Optionally, you can select the **Deny Payments** button to deny the selected settlements for payment. After you deny a payment, the system changes the Status field to "Denied".
- 8. Select the **Settlement Information** tab to access the settlement information for the selected payments.
- 9. Select the **Settlement Details** tab to access the settlement details for the selected payments.
- 10. Optionally, you can select the **View Payment Life Cycle** button to access payment details and events in the lifecycle of this settlement.

9.2 Select Settlements Page 1

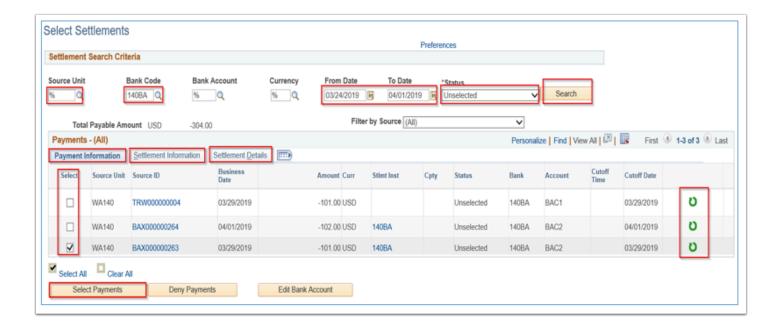

11. Select the **Review Settlements** link to review settlements. Refer to the <u>Review Settlements</u> QRG for further instructions.

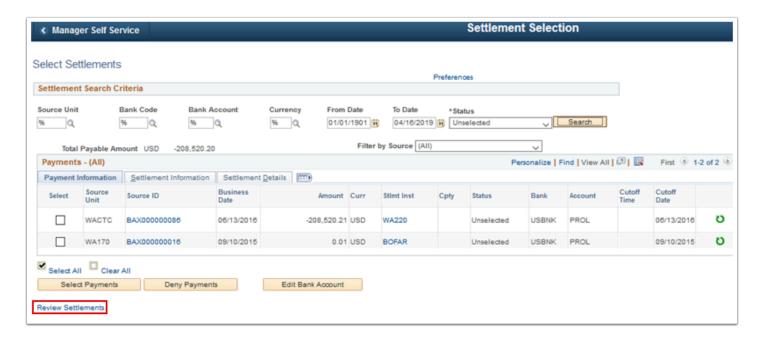

12. Process complete.

9.2 Select Settlements Page 2